[Documentation](http://confluence.aheadworks.com/display/EUDOC) / [Documentation Home](http://confluence.aheadworks.com/display/EUDOC/Documentation+Home)

# [Personal Pickup](http://confluence.aheadworks.com/display/EUDOC/Personal+Pickup)

Created by Unknown User (malynow), last modified by [Anton Lashuk](http://confluence.aheadworks.com/display/~lashuk) on [янв 05, 2019](http://confluence.aheadworks.com/pages/diffpagesbyversion.action?pageId=20939965&selectedPageVersions=4&selectedPageVersions=5)

- [Installation](#page-0-0)
- [Configuration](#page-2-0)
- [Troubleshooting](#page-3-0)

Extension page: **<http://ecommerce.aheadworks.com/magento-extensions/personal-pickup.html>**

Create a new pickup shipping method and let your clients select the nearest store where they can get their purchases themselves.

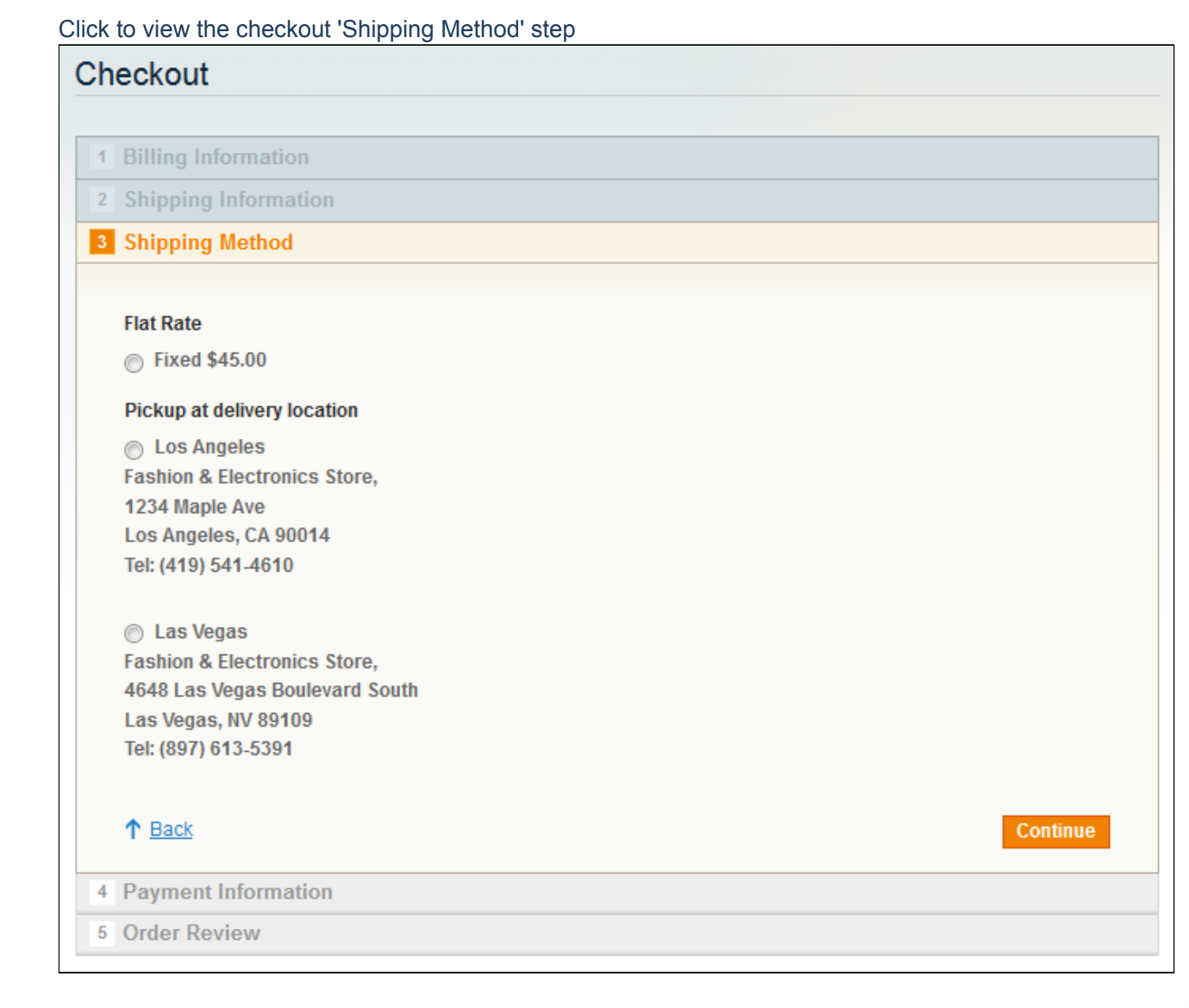

# <span id="page-0-0"></span>Installation

1. Backup your web directory and store database. Click to view details You can make backup copies with any tool you find appropriate

If you are going to use the native Magento backup function, navigate to **System -> Tools -> Backups** and perform *System* and *Database* backups

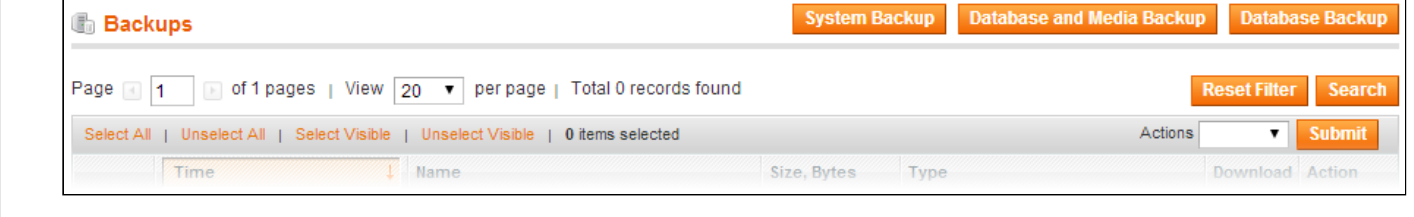

- 2. Log in to the Magento backend
- 3. Disable compilation Click to view details Navigate to **System -> Tools -> Compilation**. If Compiler status is Disabled, you can skip to the next step If Compiler is enabled, disable it. **O** Disab Run Compilation Pro Compilation **Compilation State** Compiler Status Enabled Compiled **Compilation State** 7505 Collected Files Count Compiled Scopes Count  $\overline{A}$

**IMPORTANT:** after the extension is installed, you can enable the compilation again; **IT IS CRUCIAL** that you use "**Run Compilation Process**" function, not just "Enable button"

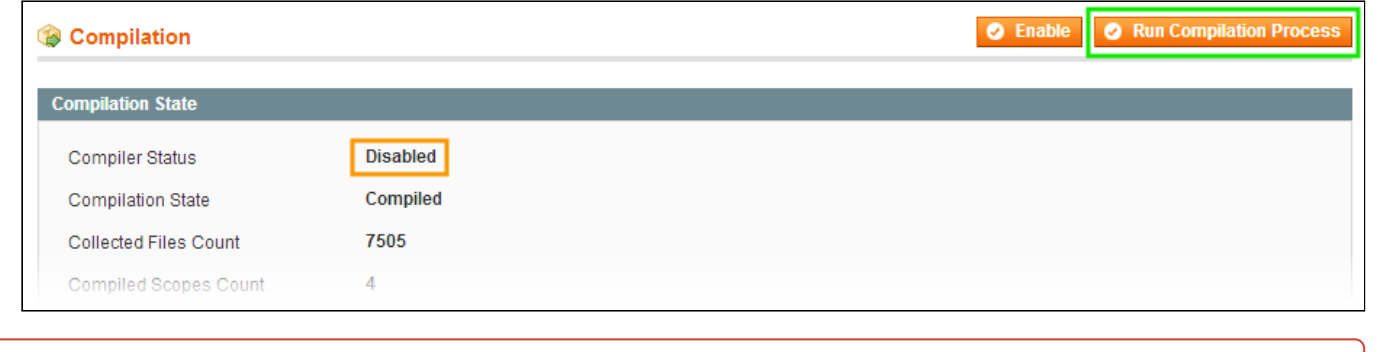

Installing an extension with the Compilation enabled will result in store downtime.

- 4. Flush store cache
	- Click to view details

You can flush the store cache in 2 ways:

**via the backend**:

Navigate to **System -> Cache Management** menu, and click **Flush Magento Cache** button

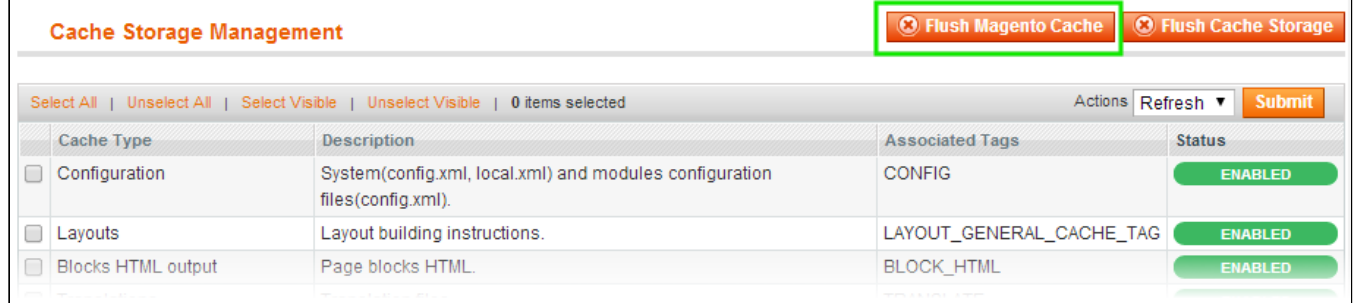

On your server, navigate to Magento root folder, then proceed to **/var/cache/;** delete all the content there.

5. Download the extension package from your account and extract the downloaded archive

6. Copy the content of installation folder to your store's root directory

7. Flush store cache again; log out from the backend and log in again.

# <span id="page-2-0"></span>**Configuration**

After the extension is installed, you can find its settings in **System -> Configuration -> Shipping Methods -> Pickup** in store at the backend.

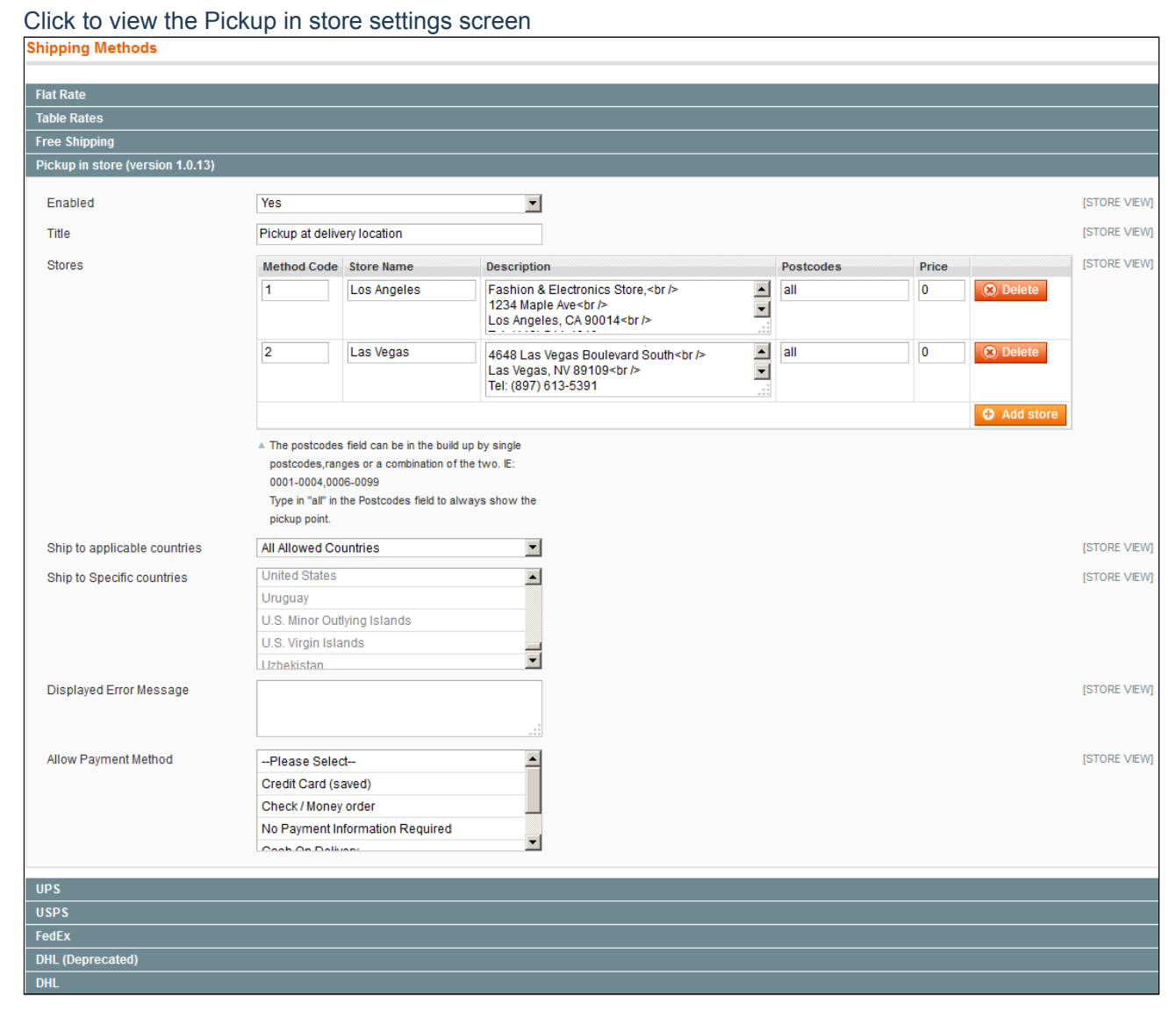

- **Enabled** select Yes to use this shipping method;
- **Title** enter the shipping method title which will be used at checkout;  $\bullet$
- **Stores** click "Add store" to add pickup locations. Specify the required information about your pickup stores;  $\bullet$
- **Method Code** enter a code for shipping method using lowercase letters;
- **Store Name** this name will be visible as pickup location on your checkout page;  $\bullet$
- Postcodes (obligatory field) enter a postcode range using either single postcode, ranges of postcodes or type "all";
- **Price** optionally set price (Freight price) for any pickup location, i.e. a fee to be added to the order;
- **Ship to applicable countries** choose between "All Allowed Countries" or "Specific Countries".

Please observe that you need to type in "all" in the **Postcodes** field to always show the pick up point.

# <span id="page-3-0"></span>**Troubleshooting**

## **After the extension installation the store gives an error, or blank page, or suggests to start Magento installation procedure.**

Change the owner of the extracted extension files to the web server user and set 775 permissions on them. Clear the store cache and try again.

### **Having the extension tab clicked I get a blank page, or Access Denied error.**

Clear the store cache, browser cookies, logout and login again.

### **I've set up everything correctly, inserted the HTML code but there is nothing on that page.**

Clear the store cache, clear your browser cache and domain cookies and refresh the page.

### **My configuration changes do not appear on the store.**

Clear the store cache, clear your browser cache and domain cookies and refresh the page.

### **HTML parsing issue on the order details page**

If you are having thoubles with the Shipping and Handling Information displaying in the order details page - make sure to enable: **Custom cart template**, **Custom cart totals template**, **Custom checkout template** in the extension's settings section.

You can always find the latest version of the software, full documentation, demos, screenshots and reviews at [http://ecommerce.aheadworks.com](http://ecommerce.aheadworks.com/) Contact us: <http://ecommerce.aheadworks.com/contacts/> **Copyright © 2019 aheadWorks Co. [http://www.aheadworks.com](http://www.aheadworks.com/)**

[Нравится](http://confluence.aheadworks.com/display/EUDOC/Personal+Pickup) Станьте первыми кому понравится это

Ни одной